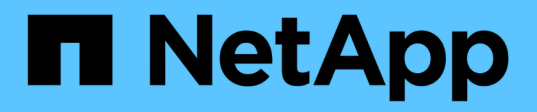

### 安裝**SnapCenter** 適用於**Microsoft Exchange Server**的功能外掛程式 SnapCenter Software 4.7

NetApp January 18, 2024

This PDF was generated from https://docs.netapp.com/zh-tw/snapcenter-47/protectsce/concept\_install\_snapcenter\_plug\_in\_for\_microsoft\_exchange\_server.html on January 18, 2024. Always check docs.netapp.com for the latest.

# 目錄

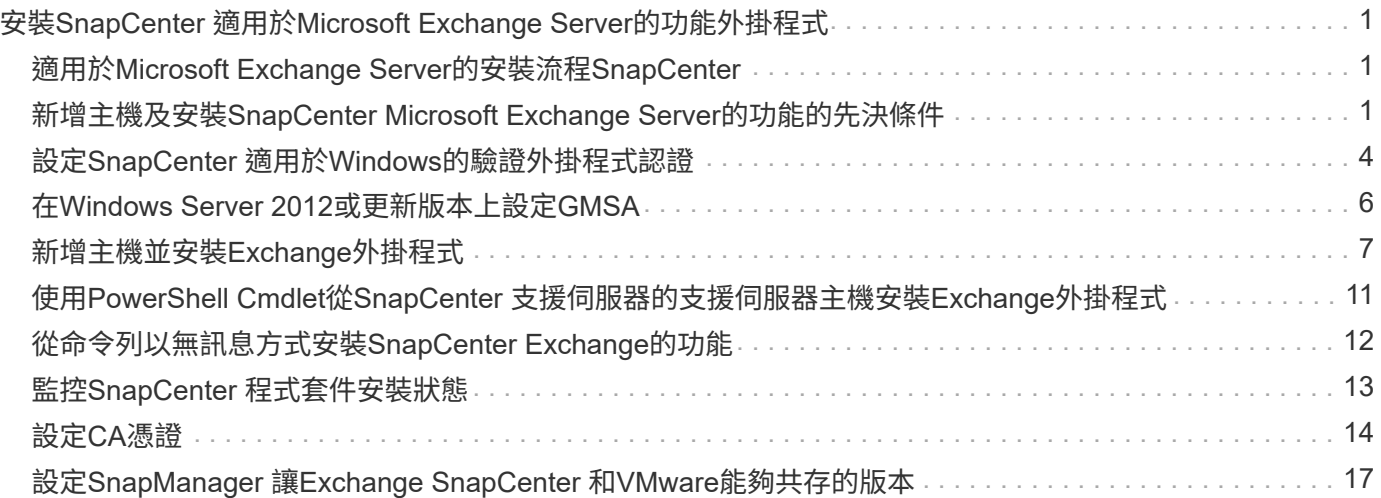

# <span id="page-2-0"></span>安裝**SnapCenter** 適用於**Microsoft Exchange Server**的功能外掛程式

# <span id="page-2-1"></span>適用於**Microsoft Exchange Server**的安裝流程**SnapCenter**

如果SnapCenter 您想保護Exchange資料庫、應該安裝並設定Microsoft Exchange Server 的功能完善的外掛程式。

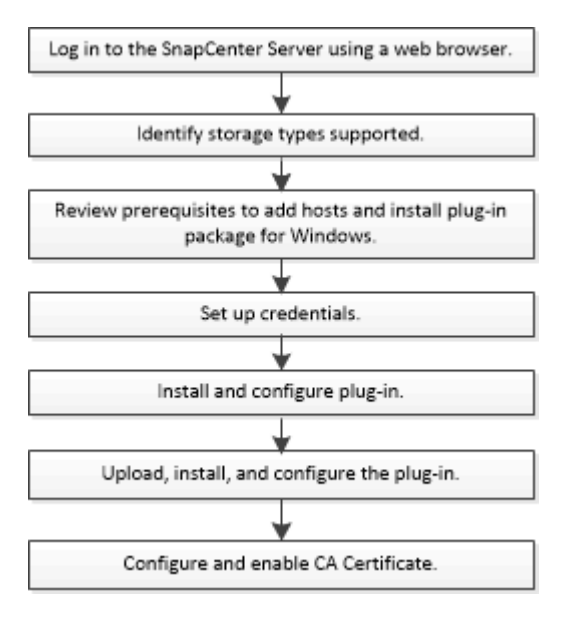

### <span id="page-2-2"></span>新增主機及安裝**SnapCenter Microsoft Exchange Server**的功 能的先決條件

新增主機並安裝外掛程式套件之前、您必須先完成所有需求。

- 如果您使用iSCSI、則必須執行iSCSI服務。
- 您必須擁有具有本機系統管理員權限的網域使用者、並在遠端主機上具有本機登入權限。
- 您必須使用Microsoft Exchange Server 2013、2016或2019來進行獨立式和資料庫可用度群組組組態。
- 在Windows主機上安裝外掛程式時、如果您指定的認證不是內建的、或是使用者屬於本機工作群組使用者、 則必須停用主機上的UAC.
- 如果您管理SnapCenter 的是叢集節點、則必須有擁有叢集中所有節點管理權限的使用者。
- 您的使用者必須具有Exchange Server的管理權限。
- 如果SnapManager 已SnapDrive 安裝適用於Microsoft Exchange Server和Windows的Sfor、則必須先取消 登錄SnapDrive 適用於Windows的VSS硬體供應商、才能在同一部Exchange Server上安裝Exchange外掛程 式、以確保使用SnapCenter WALL成功保護資料。
- 如果SnapManager 同一部伺服器上安裝了適用於Microsoft Exchange Server和Exchange外掛程式、則您必 須暫停或刪除Windows排程器SnapManager 中所有由Microsoft Exchange Server的更新排程。
- 主機必須可解析為伺服器的完整網域名稱(FQDN)。如果已修改hosts檔案以使其可解析、且在hosts檔案 中同時指定了簡短名稱和FQDN、請在SnapCenter 下列格式的Sesfhosts檔案中建立項目

:*<ip\_address><host\_fqd><host\_name>*。

- 請確定下列連接埠未在防火牆中遭到封鎖、否則新增主機作業會失敗。若要解決此問題、您必須設定動態連 接埠範圍。如需詳細資訊、請參閱 ["Microsoft](https://docs.microsoft.com/en-us/troubleshoot/windows-server/networking/configure-rpc-dynamic-port-allocation-with-firewalls)[文件](https://docs.microsoft.com/en-us/troubleshoot/windows-server/networking/configure-rpc-dynamic-port-allocation-with-firewalls)["](https://docs.microsoft.com/en-us/troubleshoot/windows-server/networking/configure-rpc-dynamic-port-allocation-with-firewalls)。
	- 適用於Windows 2016和Exchange 2016的連接埠範圍為50000 51000
	- 適用於Windows 2012 R2和Exchange 2013的連接埠範圍為6000 6500
	- 適用於Windows 2019的連接埠範圍為49152 65536

若要識別連接埠範圍、請執行下列命令:

- Netsh int ipv4顯示為Dynamicport tcp
- Netsh int ipv4顯示Dynamicport udp

 $\left(\mathbf{i}\right)$ 

- Netsh int IPv6顯示為Dynamicport TCP
- Netsh int IPv6顯示Dynamicport udp

### 安裝**SnapCenter** 適用於**Windows**的功能性外掛程式套件的主機需求

在安裝SnapCenter 適用於Windows的整套解決方案之前、您應該先熟悉一些基本的主機系統空間需求和規模調 整需求。

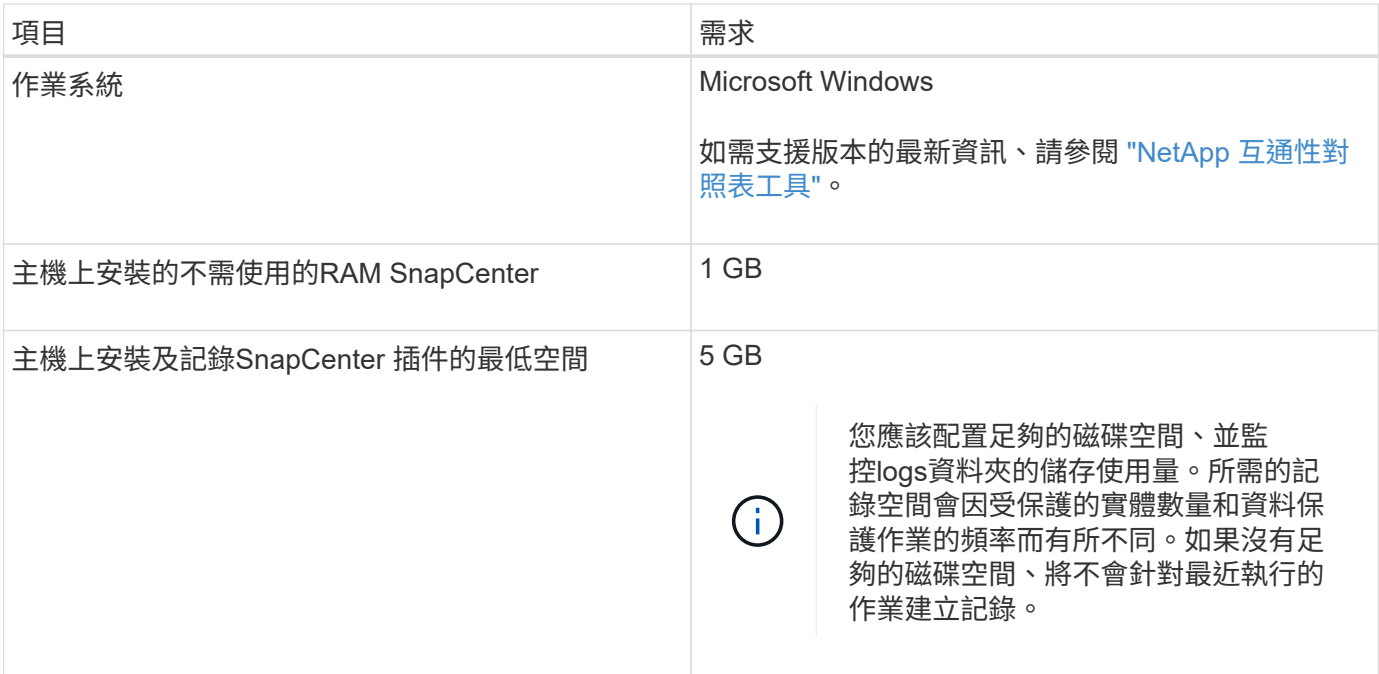

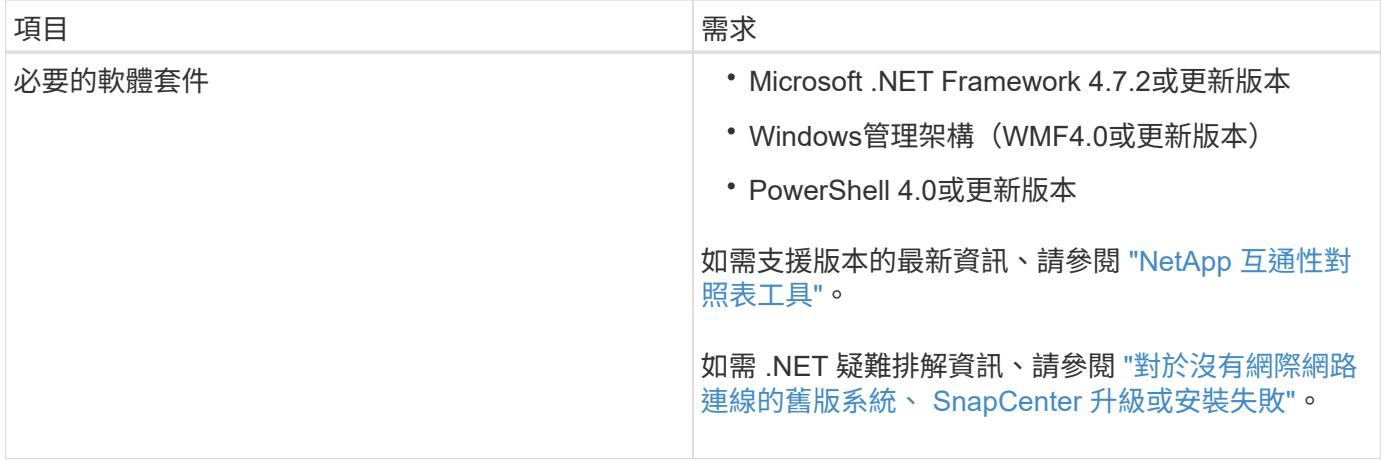

### 需要**Exchange Server**權限

若要啟用SnapCenter 支援功能以新增Exchange Server或DAG、並在SnapCenter 主機或DAG上安裝適用 於Microsoft Exchange Server的支援功能外掛程式、您必須為SnapCenter 擁有最低權限和權限的使用者設定認 證功能。

您必須擁有具有本機系統管理員權限的網域使用者、並擁有遠端Exchange主機的本機登入權限、以及DAG中所 有節點的系統管理權限。網域使用者需要下列最低權限:

- add-MailboxDatabaseCopy
- 卸載資料庫
- Get-AdServerSettings
- Get-DatabaseAvailable Group
- Get-ExchangeServer
- Get-mailboxDatabase
- Get-MailboxDatabaseCopyStatus
- Get-MailboxServer
- Get-MailboxStatistics
- Get-PublicFolderDatabase
- move-ActiveMailboxDatabase
- move-DatabasePath -Configuration Only: \$true
- 掛載資料庫
- 全新的mailboxDatabase
- 新出版資料庫
- 去除mailboxDatabase
- 去除MailboxDatabaseCopy
- 移除-出版資料庫
- RESUME: MailboxDatabaseCopy
- Set-AdServerSettings
- Set-mailboxdatabase-allowfilerestore: \$true
- Set-MailboxDatabaseCopy
- Set-PublicFolderDatabase
- suspend-MailboxDatabaseCopy
- update-MailboxDatabaseCopy

### 在**Windows Server 2012**或更新版本上設定**GMSA**

在安裝SnapCenter 適用於Windows的整套解決方案之前、您應該先熟悉一些基本的主機系統空間需求和規模調 整需求。

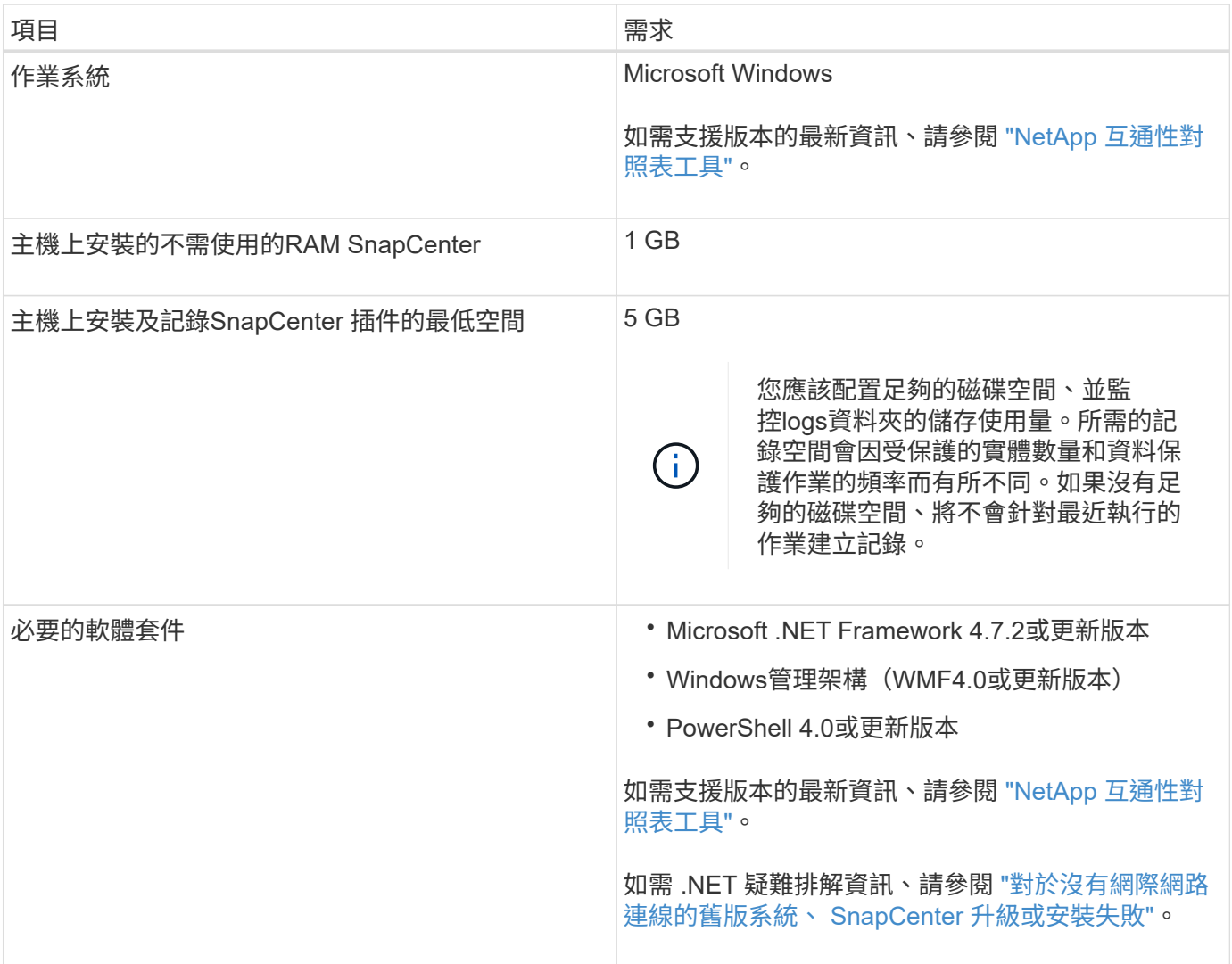

# <span id="page-5-0"></span>設定**SnapCenter** 適用於**Windows**的驗證外掛程式認證

使用認證資料驗證使用者執行的不中斷作業。SnapCenter SnapCenter您應該建立認證、 以安裝外掛程式套件和其他認證資料、以便在資料庫上執行資料保護作業。

關於此工作

您必須設定認證、才能在Windows主機上安裝外掛程式。雖然您可以在部署主機和安裝外掛程式之後建立Windo ws認證、但最佳做法是在新增SVM之後建立認證、然後再部署主機和安裝外掛程式。

以系統管理員權限設定認證、包括遠端主機的系統管理員權限。

如果您為個別資源群組設定認證、但使用者名稱沒有完整的管理權限、則必須至少將資源群組和備份權限指派給 使用者名稱。

步驟

- 1. 在左側導覽窗格中、按一下\*設定\*。
- 2. 在「設定」頁面中、按一下「認證」。
- 3. 按一下「新增」。

隨即顯示認證視窗。

4. 在「認證」頁面中、執行下列動作:

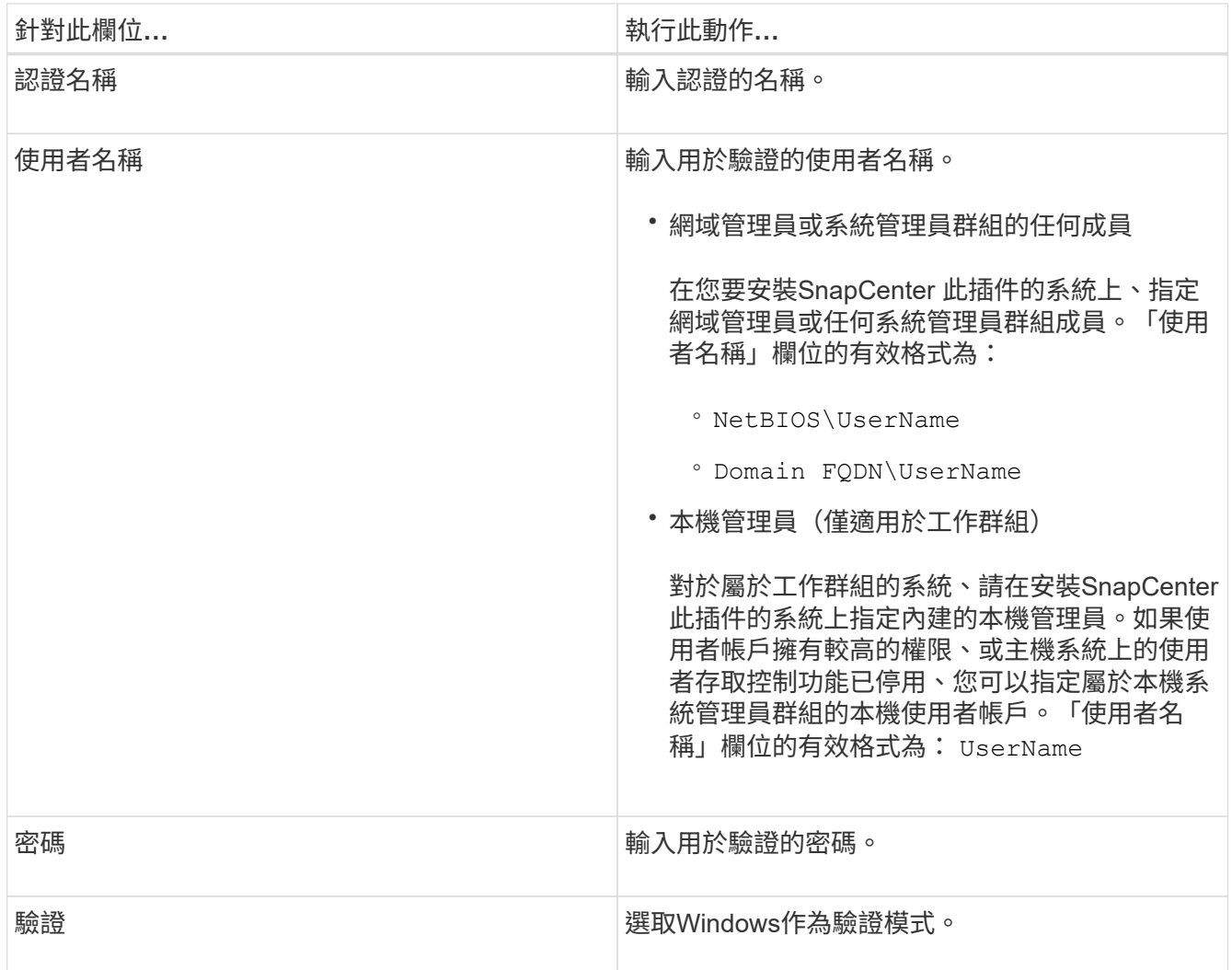

5. 按一下「確定」。

## <span id="page-7-0"></span>在**Windows Server 2012**或更新版本上設定**GMSA**

Windows Server 2012或更新版本可讓您建立群組託管服務帳戶(GMSA)、以便從託管網域帳戶提供自動化服 務帳戶密碼管理。

您需要的是什麼

- 您應該擁有Windows Server 2012或更新版本的網域控制器。
- 您應該擁有Windows Server 2012或更新版本的主機、該主機是網域的成員。

#### 步驟

- 1. 建立KDS根金鑰、為GMSA中的每個物件產生唯一的密碼。
- 2. 對於每個網域、請從Windows網域控制器執行下列命令:add-KDSRootKey -EffectiveImmedia
- 3. 建立及設定GMSA:
	- a. 以下列格式建立使用者群組帳戶:

domainName\accountName\$

- .. 新增電腦物件至群組。
- .. 使用您剛建立的使用者群組來建立GMSA。

例如、

```
 New-ADServiceAccount -name <ServiceAccountName> -DNSHostName <fqdn>
-PrincipalsAllowedToRetrieveManagedPassword <group>
-ServicePrincipalNames <SPN1,SPN2,…>
.. 執行 `Get-ADServiceAccount` 驗證服務帳戶的命令。
```
4. 在主機上設定GMSA:

a. 在您要使用GMSA帳戶的主機上啟用Windows PowerShell的Active Directory模組。

若要這麼做、請從PowerShell執行下列命令:

PS C:\> Get-WindowsFeature AD-Domain-Services Display Name **Name** Install State ------------ ---- ------------- [ ] Active Directory Domain Services AD-Domain-Services Available PS C:\> Install-WindowsFeature AD-DOMAIN-SERVICES Success Restart Needed Exit Code Feature Result ------- -------------- --------- -------------- True No Success {Active Directory Domain Services, Active ... WARNING: Windows automatic updating is not enabled. To ensure that your newly-installed role or feature is automatically updated, turn on Windows Update.

- a. 重新啟動主機。
- b. 從PowerShell命令提示字元執行下列命令、在主機上安裝GMSA: Install-AdServiceAccount  $<$  $<$  $<sub>MSA</sub>$  $>$ </sub>
- c. 執行下列命令來驗證GMSA帳戶: Test-AdServiceAccount <gMSA>
- 5. 將管理權限指派給主機上已設定的GMSA。
- 6. 在SnapCenter 支援服務器中指定已設定的GMSA帳戶、以新增Windows主機。

在安裝外掛程式的過程中、將會在主機上安裝所選的外掛程式、並使用指定的GMSA作為服務登入帳 戶。SnapCenter

### <span id="page-8-0"></span>新增主機並安裝**Exchange**外掛程式

您可以使用SnapCenter 「更新主機」頁面來新增Windows主機。Exchange外掛程式會自 動安裝在指定的主機上。這是安裝外掛程式的建議方法。您可以為個別主機或叢集新增主 機並安裝外掛程式。

您需要的是什麼

- 您必須是指派給角色的使用者、且該角色具有外掛程式安裝和解除安裝權限、例如SnapCenter 「支援支援 支援中心」
- 在Windows主機上安裝外掛程式時、如果您指定的認證不是內建的、或是使用者屬於本機工作群組使用者、 則必須停用主機上的UAC.
- 訊息佇列服務必須執行中。
- 如果您使用群組託管服務帳戶(GMSA)、則應該使用管理權限來設定GMSA。如需相關資訊、請參閱["](task_configure_gMSA_on_windows_server_2012_or_later.html)[在適](task_configure_gMSA_on_windows_server_2012_or_later.html) [用於](task_configure_gMSA_on_windows_server_2012_or_later.html)[Microsoft Exchange Server](task_configure_gMSA_on_windows_server_2012_or_later.html)[的](task_configure_gMSA_on_windows_server_2012_or_later.html)[Windows Server 2012](task_configure_gMSA_on_windows_server_2012_or_later.html)[或更新版本上設定群組](task_configure_gMSA_on_windows_server_2012_or_later.html)[託](task_configure_gMSA_on_windows_server_2012_or_later.html)[管服務](task_configure_gMSA_on_windows_server_2012_or_later.html)[帳戶](task_configure_gMSA_on_windows_server_2012_or_later.html)["](task_configure_gMSA_on_windows_server_2012_or_later.html)。

關於此工作

- 您無法將SnapCenter 某個支援服務器作為外掛主機新增至另SnapCenter 一個支援服務器。
- 您可以為個別主機或叢集新增主機並安裝外掛程式套件。
- 如果Exchange節點是DAG的一部分、您就無法將一個節點只新增至SnapCenter 該伺服器。
- 如果您要在叢集(Exchange DAG)上安裝外掛程式、即使部分節點在NetApp LUN上沒有資料庫、也會將 外掛程式安裝在叢集的所有節點上。

從支援多租戶的支援功能支援到支援功能的支援功能、您可以使用下列方法來新增主機:SnapCenter

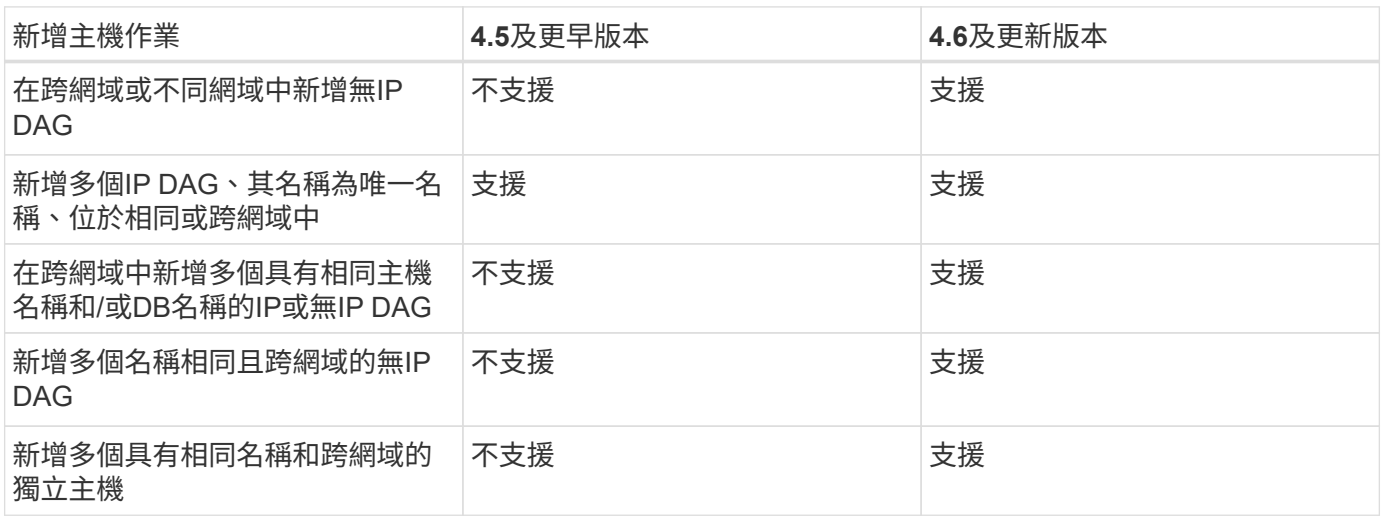

Exchange的外掛程式取決SnapCenter 於適用於Windows的包裹、且版本必須相同。在Exchange外掛程式安裝 期間、SnapCenter 依預設會選取適用於Windows的功能不全的外掛程式套件、並與VSS硬體供應商一起安裝。

如果SnapManager 已經SnapDrive 安裝適用於Microsoft Exchange Server和適用於Windows的功能、 而且您想 要在同一個Exchange Server上安裝外掛程式、必須取消登錄SnapDrive 由Windows版的VSS硬體供應商、因為 它與隨Windows版Exchange和SnapCenter 更新外掛程式套件一起安裝的VSS硬體供應商不相容。如需詳細資 訊、請參閱 ["](https://kb.netapp.com/Advice_and_Troubleshooting/Data_Protection_and_Security/SnapCenter/How_to_manually_register_the_Data_ONTAP_VSS_Hardware_Provider)[如](https://kb.netapp.com/Advice_and_Troubleshooting/Data_Protection_and_Security/SnapCenter/How_to_manually_register_the_Data_ONTAP_VSS_Hardware_Provider)[何手](https://kb.netapp.com/Advice_and_Troubleshooting/Data_Protection_and_Security/SnapCenter/How_to_manually_register_the_Data_ONTAP_VSS_Hardware_Provider)[動登錄](https://kb.netapp.com/Advice_and_Troubleshooting/Data_Protection_and_Security/SnapCenter/How_to_manually_register_the_Data_ONTAP_VSS_Hardware_Provider)[Data ONTAP](https://kb.netapp.com/Advice_and_Troubleshooting/Data_Protection_and_Security/SnapCenter/How_to_manually_register_the_Data_ONTAP_VSS_Hardware_Provider) [《](https://kb.netapp.com/Advice_and_Troubleshooting/Data_Protection_and_Security/SnapCenter/How_to_manually_register_the_Data_ONTAP_VSS_Hardware_Provider)[SolidvVSS Hardware Provider](https://kb.netapp.com/Advice_and_Troubleshooting/Data_Protection_and_Security/SnapCenter/How_to_manually_register_the_Data_ONTAP_VSS_Hardware_Provider)[》](https://kb.netapp.com/Advice_and_Troubleshooting/Data_Protection_and_Security/SnapCenter/How_to_manually_register_the_Data_ONTAP_VSS_Hardware_Provider)["](https://kb.netapp.com/Advice_and_Troubleshooting/Data_Protection_and_Security/SnapCenter/How_to_manually_register_the_Data_ONTAP_VSS_Hardware_Provider)。

#### 步驟

- 1. 在左側導覽窗格中、按一下\*主機\*。
- 2. 驗證頂端是否已選取\*受管理的主機\*。
- 3. 按一下「 \* 新增 \* 」。
- 4. 在「hosts」頁面中、執行下列動作:

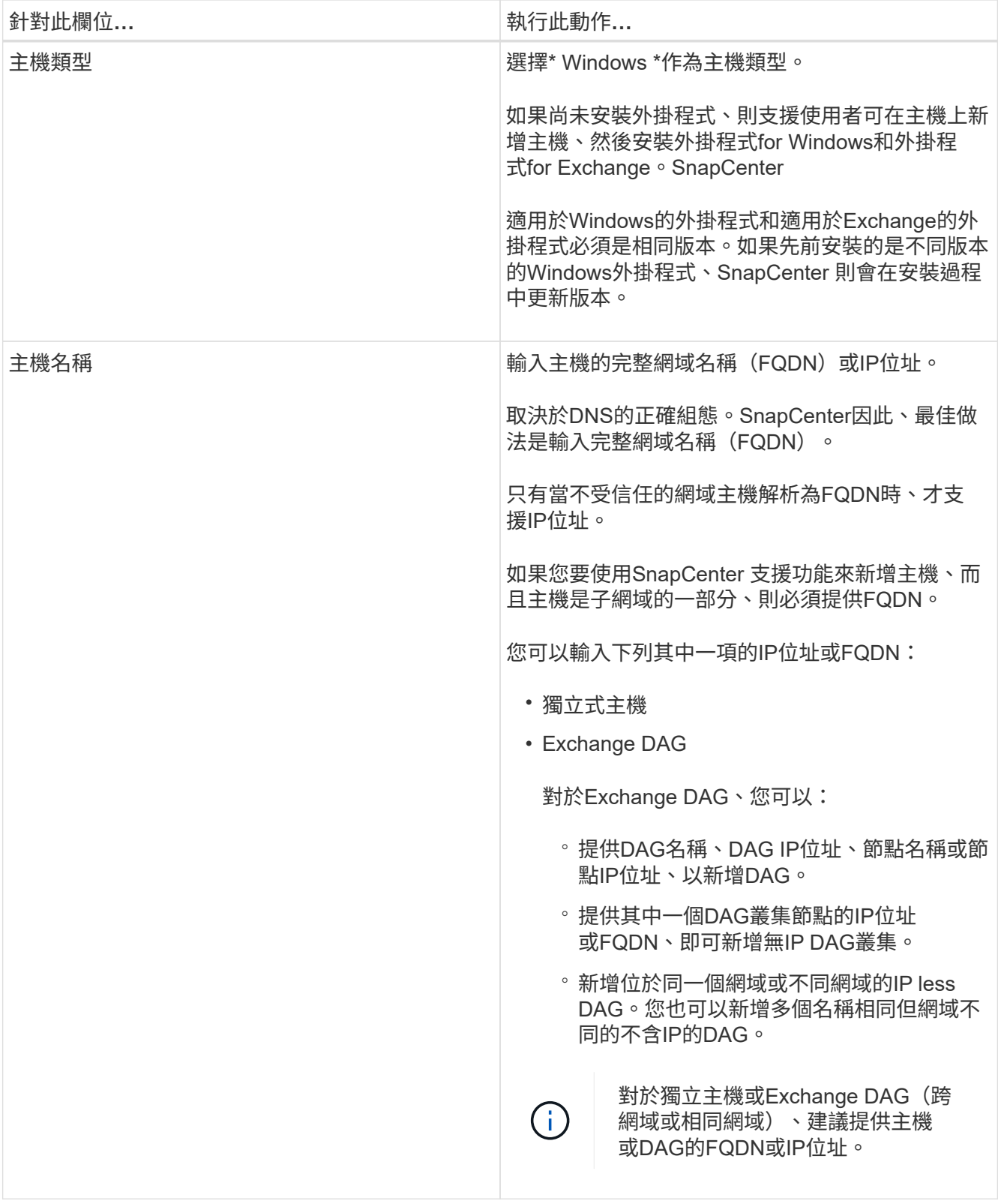

![](_page_11_Picture_250.jpeg)

5. 在選取要安裝的外掛程式區段中、選取要安裝的外掛程式。

當您選取Exchange的外掛程式時、SnapCenter 會自動取消選取適用於Microsoft SQL Server的支援功 能。Microsoft建議不要將SQL Server和Exchange伺服器安裝在同一個系統上、因為Exchange所使用的記憶 體容量和其他資源使用量。

6. (可選)單擊\*更多選項\*。

![](_page_11_Picture_251.jpeg)

![](_page_12_Picture_328.jpeg)

### 7. 按一下\*提交\*。

如果您尚未選取「跳過預先檢查」核取方塊、系統會驗證主機是否符合安裝外掛程式的需求。如果不符合最 低要求、則會顯示適當的錯誤或警告訊息。

如果錯誤與磁碟空間或RAM有關、您可以更新上的網路組態檔案 C:\Program Files\NetApp\SnapCenter Webapp以修改預設值。如果錯誤與其他參數有關、您必須修正問題。

![](_page_12_Picture_4.jpeg)

在HA設定中、如果您要更新web.config檔案、則必須更新兩個節點上的檔案。

8. 監控安裝進度。

### <span id="page-12-0"></span>使用**PowerShell Cmdlet**從**SnapCenter** 支援伺服器的支援伺服 器主機安裝**Exchange**外掛程式

您應該從SnapCenter 無法使用的GUI安裝Exchange外掛程式。如果您不想使用GUI、可以 在SnapCenter 支援伺服器的主機或遠端主機上使用PowerShell Cmdlet。

您需要的是什麼

- 必須已安裝並設定好伺服器。SnapCenter
- 您必須是主機上的本機系統管理員或具有系統管理權限的使用者。
- 您必須是指派給具有外掛程式、安裝及解除安裝權限之角色的使用者、例如SnapCenter 「支援管理員」
- 在安裝外掛程式for Exchange之前、您必須先檢閱安裝需求和支援的組態類型。
- 您要安裝Exchange外掛程式的主機必須是Windows主機。

#### 步驟

- 1. 在支援服務器主機上SnapCenter 、使用\_Open-SmConnection\_ Cmdlet建立工作階段、然後輸入您的認證 資料。
- 2. 使用 Add-SmHost Cmdlet搭配必要的參數、新增您要安裝外掛程式for Exchange的主機。

您可以執行\_Get-Help命令name\_來取得可搭配Cmdlet使用之參數及其說明的相關資訊。或者、您也可以參 閱 ["](https://library.netapp.com/ecm/ecm_download_file/ECMLP2883300)[《軟](https://library.netapp.com/ecm/ecm_download_file/ECMLP2883300)[件指令程式參](https://library.netapp.com/ecm/ecm_download_file/ECMLP2883300)[考](https://library.netapp.com/ecm/ecm_download_file/ECMLP2883300)[指](https://library.netapp.com/ecm/ecm_download_file/ECMLP2883300)[南》](https://library.netapp.com/ecm/ecm_download_file/ECMLP2883300)[SnapCenter"](https://library.netapp.com/ecm/ecm_download_file/ECMLP2883300)。

主機可以是獨立主機或DAG。如果您指定DAG、則必須輸入-IsDAG\_參數。

3. 使用\_Install-SmHostPackage\_ Cmdlet搭配必要的參數來安裝Exchange外掛程式。

此命令會在指定的主機上安裝外掛程式for Exchange、然後使用SnapCenter 支援程序登錄外掛程式。

### <span id="page-13-0"></span>從命令列以無訊息方式安裝**SnapCenter Exchange**的功能

您應該從SnapCenter 「版本資訊」使用者介面中安裝Exchange外掛程式。不過、如果您 因為某些原因無法執行、您可以從Windows命令列以無訊息模式執行外掛程式的Exchange 安裝程式。

您需要的是什麼

- 您必須備份Microsoft Exchange Server資源。
- 您必須已安裝SnapCenter 完整套的不更新程式。
- 安裝之前、您必須先刪除SnapCenter 舊版的Microsoft SQL Server適用的更新版本。

如需詳細資訊、請參閱 ["](https://kb.netapp.com/Advice_and_Troubleshooting/Data_Protection_and_Security/SnapCenter/How_to_Install_a_SnapCenter_Plug-In_manually_and_directly_from_thePlug-In_Host)[如](https://kb.netapp.com/Advice_and_Troubleshooting/Data_Protection_and_Security/SnapCenter/How_to_Install_a_SnapCenter_Plug-In_manually_and_directly_from_thePlug-In_Host)[何](https://kb.netapp.com/Advice_and_Troubleshooting/Data_Protection_and_Security/SnapCenter/How_to_Install_a_SnapCenter_Plug-In_manually_and_directly_from_thePlug-In_Host)[SnapCenter](https://kb.netapp.com/Advice_and_Troubleshooting/Data_Protection_and_Security/SnapCenter/How_to_Install_a_SnapCenter_Plug-In_manually_and_directly_from_thePlug-In_Host) [手](https://kb.netapp.com/Advice_and_Troubleshooting/Data_Protection_and_Security/SnapCenter/How_to_Install_a_SnapCenter_Plug-In_manually_and_directly_from_thePlug-In_Host)[動](https://kb.netapp.com/Advice_and_Troubleshooting/Data_Protection_and_Security/SnapCenter/How_to_Install_a_SnapCenter_Plug-In_manually_and_directly_from_thePlug-In_Host)[直](https://kb.netapp.com/Advice_and_Troubleshooting/Data_Protection_and_Security/SnapCenter/How_to_Install_a_SnapCenter_Plug-In_manually_and_directly_from_thePlug-In_Host)[接](https://kb.netapp.com/Advice_and_Troubleshooting/Data_Protection_and_Security/SnapCenter/How_to_Install_a_SnapCenter_Plug-In_manually_and_directly_from_thePlug-In_Host)[從](https://kb.netapp.com/Advice_and_Troubleshooting/Data_Protection_and_Security/SnapCenter/How_to_Install_a_SnapCenter_Plug-In_manually_and_directly_from_thePlug-In_Host)[外掛主機安裝功能不](https://kb.netapp.com/Advice_and_Troubleshooting/Data_Protection_and_Security/SnapCenter/How_to_Install_a_SnapCenter_Plug-In_manually_and_directly_from_thePlug-In_Host)[全](https://kb.netapp.com/Advice_and_Troubleshooting/Data_Protection_and_Security/SnapCenter/How_to_Install_a_SnapCenter_Plug-In_manually_and_directly_from_thePlug-In_Host)[的外掛程式](https://kb.netapp.com/Advice_and_Troubleshooting/Data_Protection_and_Security/SnapCenter/How_to_Install_a_SnapCenter_Plug-In_manually_and_directly_from_thePlug-In_Host)["](https://kb.netapp.com/Advice_and_Troubleshooting/Data_Protection_and_Security/SnapCenter/How_to_Install_a_SnapCenter_Plug-In_manually_and_directly_from_thePlug-In_Host)。

#### 步驟

- 1. 驗證外掛程式主機上是否存在 C:\temp 資料夾、且登入的使用者是否擁有該資料夾的完整存取權。
- 2. 從SnapCenter C:\ProgramData \NetApp\SnapCenter\Package\_儲存庫下載適用於Microsoft Windows的 支援功能外掛程式。

此路徑可從SnapCenter 安裝了此伺服器的主機存取。

- 3. 將安裝檔案複製到您要安裝外掛程式的主機。
- 4. 從本機主機上的Windows命令提示字元、瀏覽至您儲存外掛程式安裝檔案的目錄。
- 5. 輸入下列命令、安裝以資料取代變數:

snapcenter\_windows\_host\_plugin.exe"/silent /debuglog"<debug\_Log\_Path>"/log"<Log\_Path>" *BI\_SNAPCENTER\_port=<Num>*套件*\_Install\_Directory*路徑*>" BI\_ServiceAccount=<domain\manager>* BI\_SERVER\_SERVERICEPW=<FSCW<SCPW <SCPW>

例如:

C:\ProgramData\NetApp\SnapCenter\Package儲存庫\snapcenter\_windows\_host\_plugin.exe"/無 聲/debuglog" C:\HPPW\_SCSQL\_Install.log"/log" C:\臨時" BI\_SNAPCENTR\_port=8145套 件\_INSTALLDIR="C:\Program

Files\NetApp\_Snap\_SCWA\_SCW=W\_SCWAITY="ICW\_SCWAITY="\_SERVER\_SCWAITY=\_SCWAITY="/ sec\_SCWAITY="/sec\_SCWAITY="/sec\_SARITY=

![](_page_13_Picture_21.jpeg)

安裝Exchange外掛程式時所傳遞的所有參數都區分大小寫。

a. *\_*無聲*/debuglog" C*:*\Installdebug.log"/log" C*:*\temp" BI\_SNAPCENTE\_port=8145 site\_InstallLDIR="C*

### :*\Program Files" BI\_ServiceAccount=DEMO*:管理員*BI\_SERVERICEPWD=Netapp1*

!*ISfeatureInstall=HPPW*、*SCW*

輸入下列變數值:

![](_page_14_Picture_249.jpeg)

6. 監控Windows工作排程器、主要安裝記錄檔\_C:\Installdebug.log\_、以及\_C:\Temp \_中的其他安裝檔案。

7. 監控\_%temp%\_目錄、檢查\_MSIexe.exe\_安裝程式是否在安裝軟體時沒有錯誤。

![](_page_14_Picture_6.jpeg)

Exchange外掛程式的安裝會在主機上登錄外掛程式、而非SnapCenter 在支援伺服器上登錄 外掛程式。您可以SnapCenter 透過SnapCenter 使用支援程式介面或PowerShell Cmdlet新增 主機、在支援服務器上登錄外掛程式。新增主機之後、即會自動探索外掛程式。

# <span id="page-14-0"></span>監控**SnapCenter** 程式套件安裝狀態

您SnapCenter 可以使用「工作」頁面來監控安裝過程。您可能需要檢查安裝進度、以判斷何時完成或是否有問 題。

關於此工作

「工作」頁面上會出現下列圖示、並指出作業狀態:

![](_page_14_Picture_12.jpeg)

- 已成功完成
- 失敗

•

已完成但有警告、或由於警告而無法啟動

• 5 已佇列

#### 步驟

- 1. 在左導覽窗格中、按一下\*監控\*。
- 2. 在「監控」頁面中、按一下「工作」。
- 3. 在「工作」頁面中、若要篩選清單以便只列出外掛程式安裝作業、請執行下列步驟:
	- a. 按一下\*篩選\*。
	- b. 選用:指定開始和結束日期。
	- c. 從類型下拉式功能表中、選取\*外掛程式安裝\*。
	- d. 從「狀態」下拉式功能表中、選取安裝狀態。
	- e. 按一下「 \* 套用 \* 」。
- 4. 選取安裝工作、然後按一下\*詳細資料\*以檢視工作詳細資料。
- 5. 在「工作詳細資料」頁面中、按一下\*檢視記錄\*。

### <span id="page-15-0"></span>設定**CA**憑證

### 產生**CA**認證**CSR**檔案

您可以產生「憑證簽署要求」(CSR)、然後匯入可以使用產生的CSR從「憑證授權單位」(CA)取得的憑 證。憑證將會有與其相關的私密金鑰。

CSR是編碼文字區塊、提供給授權憑證廠商以取得簽署的CA憑證。

如需產生CSR的資訊、請參閱 ["](https://kb.netapp.com/Advice_and_Troubleshooting/Data_Protection_and_Security/SnapCenter/How_to_generate_CA_Certificate_CSR_file)[如](https://kb.netapp.com/Advice_and_Troubleshooting/Data_Protection_and_Security/SnapCenter/How_to_generate_CA_Certificate_CSR_file)[何產生](https://kb.netapp.com/Advice_and_Troubleshooting/Data_Protection_and_Security/SnapCenter/How_to_generate_CA_Certificate_CSR_file)[CA](https://kb.netapp.com/Advice_and_Troubleshooting/Data_Protection_and_Security/SnapCenter/How_to_generate_CA_Certificate_CSR_file)[憑](https://kb.netapp.com/Advice_and_Troubleshooting/Data_Protection_and_Security/SnapCenter/How_to_generate_CA_Certificate_CSR_file)[證](https://kb.netapp.com/Advice_and_Troubleshooting/Data_Protection_and_Security/SnapCenter/How_to_generate_CA_Certificate_CSR_file)[CSR](https://kb.netapp.com/Advice_and_Troubleshooting/Data_Protection_and_Security/SnapCenter/How_to_generate_CA_Certificate_CSR_file)[檔案](https://kb.netapp.com/Advice_and_Troubleshooting/Data_Protection_and_Security/SnapCenter/How_to_generate_CA_Certificate_CSR_file)["](https://kb.netapp.com/Advice_and_Troubleshooting/Data_Protection_and_Security/SnapCenter/How_to_generate_CA_Certificate_CSR_file)。

![](_page_15_Picture_17.jpeg)

如果您擁有網域(\*.domain.company.com)或系統(machine1.domain.company.com)的CA憑 證、您可以跳過產生CA憑證CSR檔案的步驟。您可以使用SnapCenter 效益管理程式來部署現有 的CA憑證。

對於叢集組態、叢集名稱(虛擬叢集FQDN)和各自的主機名稱應在CA憑證中提及。您可以在取得憑證之前填 寫「Subject Alternative Name(SAN)(主體替代名稱(SAN))」欄位、以更新憑證。若為萬用字元憑證 (\*.domain.company.com)、憑證將會隱含包含網域的所有主機名稱。

### 匯入**CA**憑證

您必須SnapCenter 使用Microsoft管理主控台(MMC)、將CA憑證匯入到S倚賴 者支援的伺服器和Windows主 機外掛程式。

步驟

- 1. 移至Microsoft管理主控台(MMC)、然後按一下\*檔案\*>\*新增/移除Snapin \*。
- 2. 在「新增或移除嵌入式管理單元」視窗中、選取「憑證」、然後按一下「新增」。
- 3. 在「憑證」嵌入式管理單元視窗中、選取「電腦帳戶」選項、然後按一下「完成」。
- 4. 按一下\*主控台根目錄\*>\*憑證–本機電腦\*>\*信任的根憑證授權單位\*>\*憑證\*。
- 5. 在「Trusted Root Certification Authorities」(受信任的根憑證授權單位)資料夾上按一下滑鼠右鍵、然後選 取「\* All Tasks」(所有工作)**>**「 Import」(匯入)以啟動匯入精靈。
- 6. 完成精靈、如下所示:

![](_page_16_Picture_400.jpeg)

匯入憑證應與私密金鑰搭售(支援的格式為:。**pfx**、。p12和\*。p7b)。

7. 對「Personal」資料夾重複步驟5。

#### 取得**CA**憑證指紋

 $(i)$ 

憑證指紋是用來識別憑證的十六進位字串。指紋是使用指紋演算法、從憑證內容中計算出來。

步驟

- 1. 在GUI上執行下列步驟:
	- a. 按兩下憑證。
	- b. 在「憑證」對話方塊中、按一下「詳細資料」索引標籤。
	- c. 捲動欄位清單、然後按一下\* Thumbprint\*。
	- d. 複製方塊中的十六進位字元。
	- e. 移除十六進位數字之間的空格。

例如、如果指紋為:「A9 09 50 2D D8 2a E4 14 33 E6 F8 38 86 b0 d 42 77 A3 2a 7b」、則移除空格 後、將會是:「a909502dd82ae41433e6f83886b00d4277a32a7b」。

- 2. 從PowerShell執行下列作業:
	- a. 執行下列命令、列出已安裝憑證的指紋、並依主體名稱識別最近安裝的憑證。

*Get-ChildItem*路徑認證:*\LocalComputer\My*

b. 複製指紋。

### 使用**Windows**主機外掛程式服務設定**CA**憑證

您應該使用Windows主機外掛程式服務來設定CA憑證、以啟動安裝的數位憑證。

請在SnapCenter 已部署CA憑證的所有插件主機上執行下列步驟。

```
步驟
```
1. 執行下列命令、以SMCore預設連接埠8145移除現有的憑證繫結:

> netsh http delete sslcert ipport=0.0.0.0: <SMCore Port>

例如:

 > netsh http delete sslcert ipport=0.0.0.0:8145 . 執行下列命令、將新安裝的憑證與Windows主機外掛程式服務連結:

> \$cert = "*<certificate thumbprint>*"

> \$guid = [guid]::NewGuid().ToString("B")

```
> netsh http add sslcert ipport=0.0.0.0: <SMCore Port> certhash=$cert
appid="$guid"
```
例如:

```
> $cert = "a909502dd82ae41433e6f83886b00d4277a32a7b"
> $guid = [guid]::NewGuid().ToString("B")
> netsh http add sslcert ipport=0.0.0.0:8145 certhash=$cert
appid="$guid"
```
### 啟用外掛程式的**CA**憑證

您應該設定CA憑證、並在SnapCenter 伺服器和對應的外掛程式主機上部署CA憑證。您應該為外掛程式啟用CA 憑證驗證。

您需要的是什麼

- 您可以使用run *Set-SmCertificateSettings* Cmdlet來啟用或停用CA憑證。
- •您可以使用 Get-SmCertificateSettings 來顯示外掛程式的憑證狀態。

您可以執行\_Get-Help命令name\_來取得可搭配Cmdlet使用之參數及其說明的相關資訊。或者、您也可以參閱 ["](https://library.netapp.com/ecm/ecm_download_file/ECMLP2883300)[《軟](https://library.netapp.com/ecm/ecm_download_file/ECMLP2883300)[件指令程式參](https://library.netapp.com/ecm/ecm_download_file/ECMLP2883300)[考](https://library.netapp.com/ecm/ecm_download_file/ECMLP2883300)[指](https://library.netapp.com/ecm/ecm_download_file/ECMLP2883300)[南》](https://library.netapp.com/ecm/ecm_download_file/ECMLP2883300)[SnapCenter"](https://library.netapp.com/ecm/ecm_download_file/ECMLP2883300)。

步驟

1. 在左側導覽窗格中、按一下\*主機\*。

- 2. 在「主機」頁面中、按一下「託管主機」。
- 3. 選取單一或多個外掛程式主機。
- 4. 按一下\*更多選項\*。
- 5. 選取\*啟用憑證驗證\*。

#### 完成後

「受管理的主機」標籤主機會顯示掛鎖、掛鎖的色彩則會指出SnapCenter 「支援服務器」與外掛主機之間的連 線狀態。

- \* 2 \*表示CA憑證既未啟用、也未指派給外掛程式主機。
- \* 2 \*表示CA憑證已成功驗證。
- \* A \*表示無法驗證CA憑證。
- \* А \*表示無法擷取連線資訊。

![](_page_18_Picture_10.jpeg)

當狀態為黃色或綠色時、資料保護作業會成功完成。

### <span id="page-18-0"></span>設定**SnapManager** 讓**Exchange SnapCenter** 和**VMware**能夠共 存的版本

若要讓SnapCenter Microsoft Exchange Server的支援功能可與SnapManager 適用 於Microsoft Exchange Server的支援功能共存、您必須在SnapCenter 安裝了適用 於Microsoft Exchange Server的支援功能的Exchange Server上安裝適用於Microsoft Exchange Server的支援功能、SnapManager 停用SnapManager 適用於Exchange排程的 支援功能、 並使用SnapCenter 適用於Microsoft Exchange Server的還原外掛程式來設定 新的排程和備份。

您需要的是什麼

- 已安裝適用於Microsoft Exchange Server和適用於Windows的功能、系統和SnapInfo目錄中均有適用 於Microsoft Exchange Server備份的功能。SnapManager SnapDrive SnapManager
- 您應該已經刪除SnapManager 或回收由不再需要的Microsoft Exchange Server的還原備份。
- 您應該已經暫停或刪除SnapManager Windows排程器中由Microsoft Exchange Server的所有由WALL建立的 排程。
- 適用於Microsoft Exchange Server的支援程式和適用於Microsoft Exchange Server的支援程式可共存於同一 部Exchange Server上、但無法將現有的支援Microsoft Exchange Server安裝的支援程式升級為更新版 本。SnapCenter SnapManager SnapManager SnapCenter

不提供升級選項。SnapCenter

• 不支援從適用於Microsoft Exchange Server備份的支援功能中還原Exchange資料庫。SnapCenter **SnapManager** 

如果您在安裝完適用於Microsoft Exchange Server的還原外掛程式後、仍未解除安裝SnapManager 適用

於Microsoft Exchange Server的功能、SnapCenter 而稍後想要還原SnapManager 適用於Microsoft Exchange Server的功能、則必須執行其他步驟。

步驟

1. 在所有DAG節點上使用PowerShell、判斷SnapDrive 是否已登錄適用於Windows VSS硬體供應商的功能 :*vssadmin list prov*供應商

```
C:\Program Files\NetApp\SnapDrive>vssadmin list providers
vssadmin 1.1 - Volume Shadow Copy Service administrative command-line
tool
(C) Copyright 2001-2013 Microsoft Corp.
Provider name: 'Data ONTAP VSS Hardware Provider'
     Provider type: Hardware
     Provider Id: {ddd3d232-a96f-4ac5-8f7b-250fd91fd102}
     Version: 7. 1. 4. 6845
```
- 2. 在這個目錄中、取消登錄適用於Windows的VSS硬體供應商:*navssprv.exe -r service–u* SnapDrive **SnapDrive**
- 3. 確認VSS硬體供應商已移除:*vssadmin list prov*供應商
- 4. 將Exchange主機新增SnapCenter 至「支援」、然後安裝SnapCenter 適用於Microsoft Windows的「支援」 功能外掛程式和SnapCenter 適用於Microsoft Exchange Server的「支援」功能外掛程式。
- 5. 從SnapCenter 所有DAG節點上的Microsoft Windows適用的這個解決方案、確認VSS硬體供應商已登錄 :*vssadmin list prov*供應商

```
[PS] C:\Windows\system32>vssadmin list providers
vssadmin 1.1 - Volume Shadow Copy Service administrative command-line
tool
(C) Copyright 2001-2013 Microsoft Corp.
Provider name: 'Data ONTAP VSS Hardware Provider'
     Provider type: Hardware
     Provider Id: {31fca584-72be-45b6-9419-53a3277301d1}
     Version: 7. 0. 0. 5561
```
- 6. 停止SnapManager 適用於Microsoft Exchange Server的功能表。
- 7. 使用SnapCenter 現象GUI建立隨需備份、設定排程備份、以及設定保留設定。
- 8. 解除安裝SnapManager Microsoft Exchange Server的功能。

如果SnapManager 您現在及之後仍未解除安裝適用於Microsoft Exchange Server的功能、想要還 原SnapManager 適用於Microsoft Exchange Server備份的功能:

a. 從SnapCenter 所有DAG節點取消登錄適用於Microsoft Exchange Server的插件:*navssprv.exe -r*

```
C:\Program Files\NetApp\SnapCenter\SnapCenter Plug-in for Microsoft
Windows>navssprv.exe -r service -u
```
b. 在\_C:\Program Files\NetApp\SnapDrive目錄中、在SnapDrive 所有DAG節點上註冊適用於Windows的 版本:*navssprv.exe -r service -A hostname\username-p password*

#### 版權資訊

Copyright © 2024 NetApp, Inc. 版權所有。台灣印製。非經版權所有人事先書面同意,不得將本受版權保護文件 的任何部分以任何形式或任何方法(圖形、電子或機械)重製,包括影印、錄影、錄音或儲存至電子檢索系統 中。

由 NetApp 版權資料衍伸之軟體必須遵守下列授權和免責聲明:

此軟體以 NETAPP「原樣」提供,不含任何明示或暗示的擔保,包括但不限於有關適售性或特定目的適用性之 擔保,特此聲明。於任何情況下,就任何已造成或基於任何理論上責任之直接性、間接性、附隨性、特殊性、懲 罰性或衍生性損害(包括但不限於替代商品或服務之採購;使用、資料或利潤上的損失;或企業營運中斷),無 論是在使用此軟體時以任何方式所產生的契約、嚴格責任或侵權行為(包括疏忽或其他)等方面,NetApp 概不 負責,即使已被告知有前述損害存在之可能性亦然。

NetApp 保留隨時變更本文所述之任何產品的權利,恕不另行通知。NetApp 不承擔因使用本文所述之產品而產 生的責任或義務,除非明確經過 NetApp 書面同意。使用或購買此產品並不會在依據任何專利權、商標權或任何 其他 NetApp 智慧財產權的情況下轉讓授權。

本手冊所述之產品受到一項(含)以上的美國專利、國外專利或申請中專利所保障。

有限權利說明:政府機關的使用、複製或公開揭露須受 DFARS 252.227-7013(2014 年 2 月)和 FAR 52.227-19(2007 年 12 月)中的「技術資料權利 - 非商業項目」條款 (b)(3) 小段所述之限制。

此處所含屬於商業產品和 / 或商業服務(如 FAR 2.101 所定義)的資料均為 NetApp, Inc. 所有。根據本協議提 供的所有 NetApp 技術資料和電腦軟體皆屬於商業性質,並且完全由私人出資開發。 美國政府對於該資料具有 非專屬、非轉讓、非轉授權、全球性、有限且不可撤銷的使用權限,僅限於美國政府為傳輸此資料所訂合約所允 許之範圍,並基於履行該合約之目的方可使用。除非本文另有規定,否則未經 NetApp Inc. 事前書面許可,不得 逕行使用、揭露、重製、修改、履行或展示該資料。美國政府授予國防部之許可權利,僅適用於 DFARS 條款 252.227-7015(b) (2014年2月) 所述權利。

商標資訊

NETAPP、NETAPP 標誌及 <http://www.netapp.com/TM> 所列之標章均為 NetApp, Inc. 的商標。文中所涉及的所 有其他公司或產品名稱,均為其各自所有者的商標,不得侵犯。